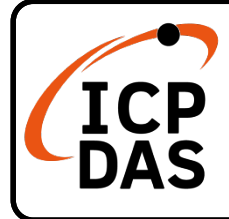

## **PISO-CAN400U-FD series**

### **Quick Start**

**v1.0, Feb 2021**

### **Packing List**

In addition to this guide, the package includes the following items:

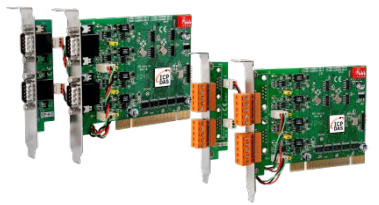

PISO-CAN400U-FD-T or PISO-CAN400U-FD-D x 1

### **Technical Support**

[service@icpdas.com](mailto:service@icpdas.com) [www.icpdas.com](http://www.icpdas.com/)

• For Desktop Web

### **Resources**

How to search for drivers, manuals and spec information on ICP DAS website.

For Mobile Web

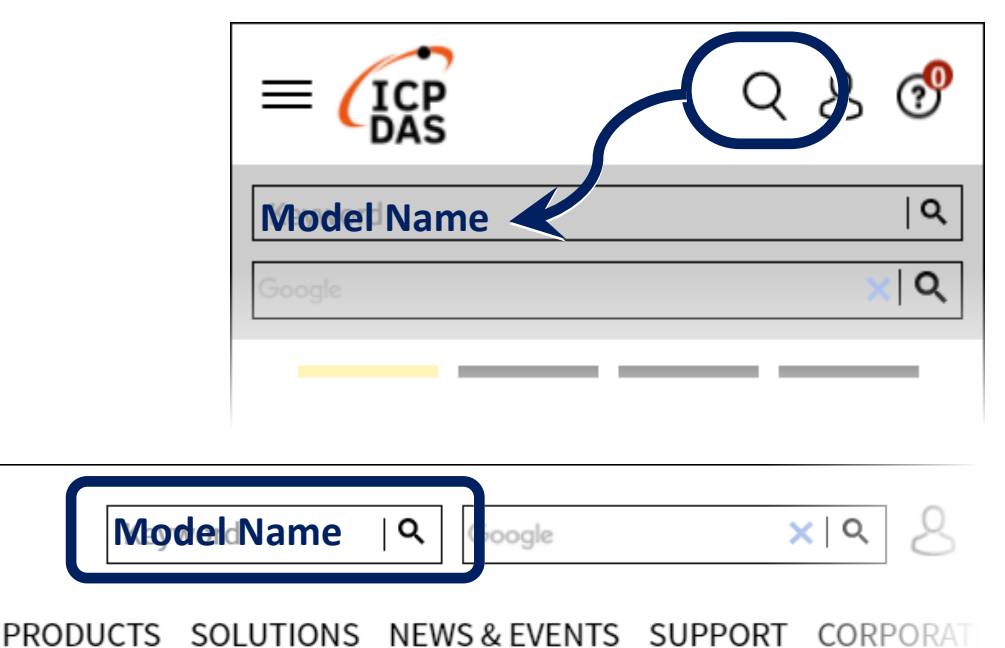

# $1 - \frac{1}{2}$ **Installing the Hardware on PC**

- **Step 1:** Shut down and power off the computer.
- **Step 2:** Remove all the covers from the computer.
- **Step 3:** Select an unused PCI slot.
- **Step 4:** Carefully insert the PISO-CAN400U-FD series board into the PCI slot and secure the board in place.
- **Step 5:** Replace the covers on the computer.
- **Step 6:** Reconnect the power supply and power on the computer.

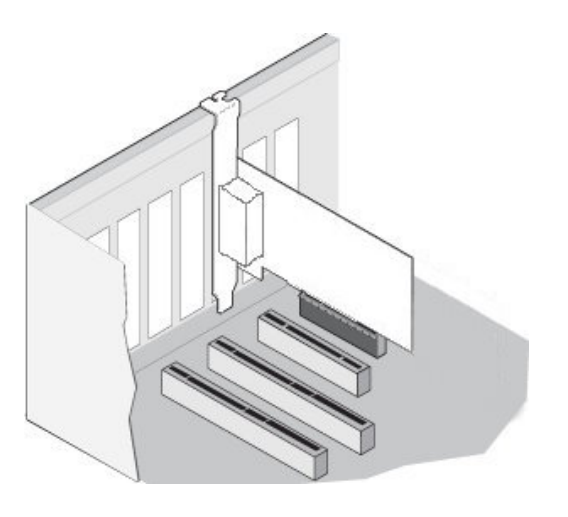

- **Step 7:** Once the computer reboots, follow section 2 to install the windows driver of PISO-CAN400U-FD series board.
	- 2 --------------------------------------------------------------------- **Installing Windows Driver**

**Step 1: Download or locate the Windows driver.**

The **KP\_CANFD** driver supports 32/64-bit Windows 7/8.1/10. It is recommended that new users install this driver, which can be found in the following location.

<https://www.icpdas.com/en/download/show.php?num=3200>

**Step 2: Start to install Windows driver.**

(1). Right-click the **Start** button or press the **Windows Logo** + **X** key combination on the keyboard and, from the list, click to select **Device Manager**.

(2).On the **Device Manager** screen, select the **Network Controller** device from **Other devices** item, then right-click the mouse button. Then select **Update Driver Software…** to continue.

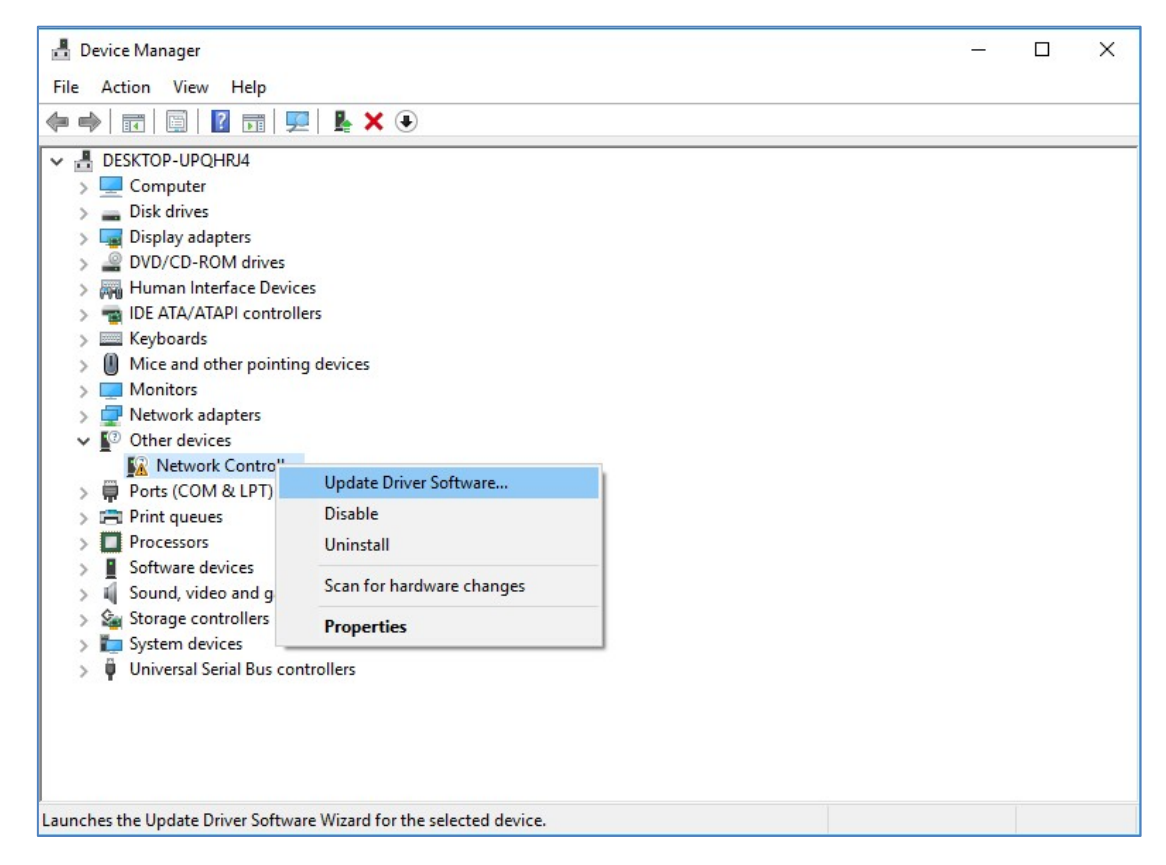

(3).On the Update Driver Software – Network Controller screen, click the **Browse my computer for driver software** to continue.

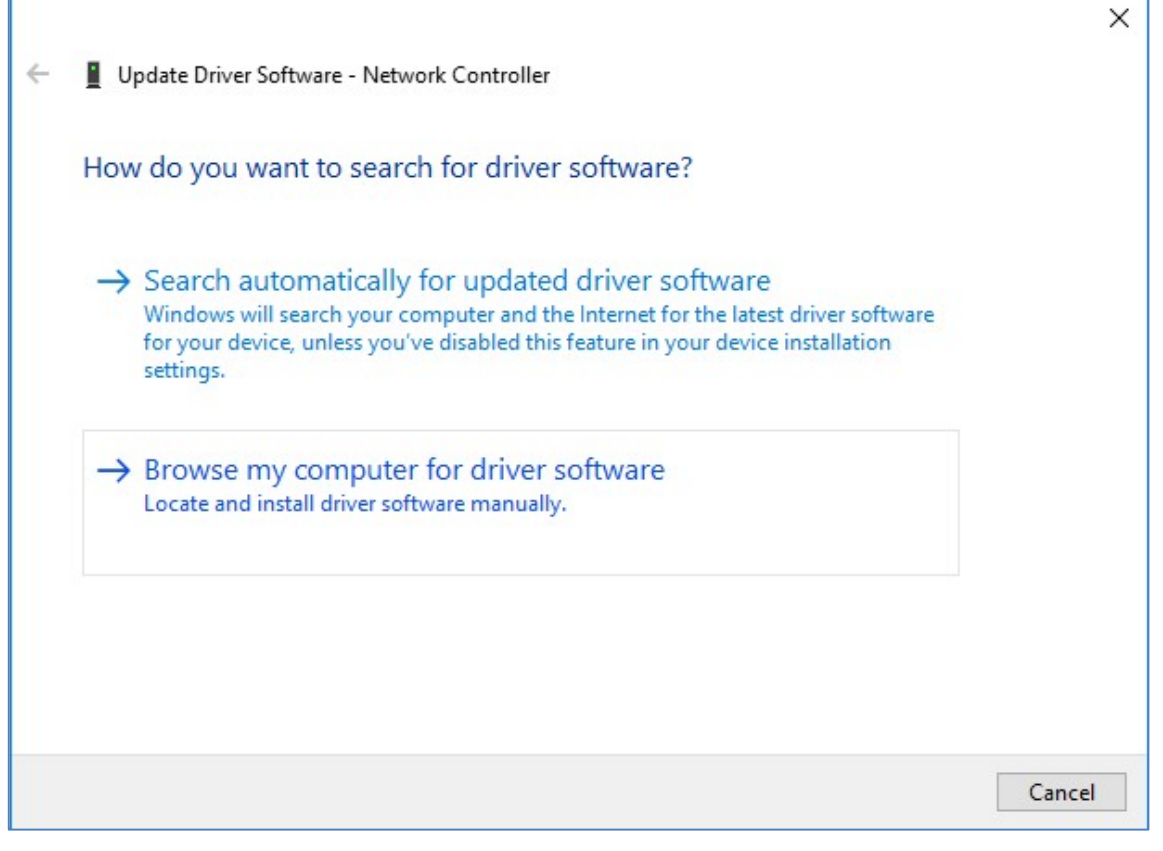

(4). Then Click the **Browser…** button to select the driver directory and click the **Next** button to start to install the driver.

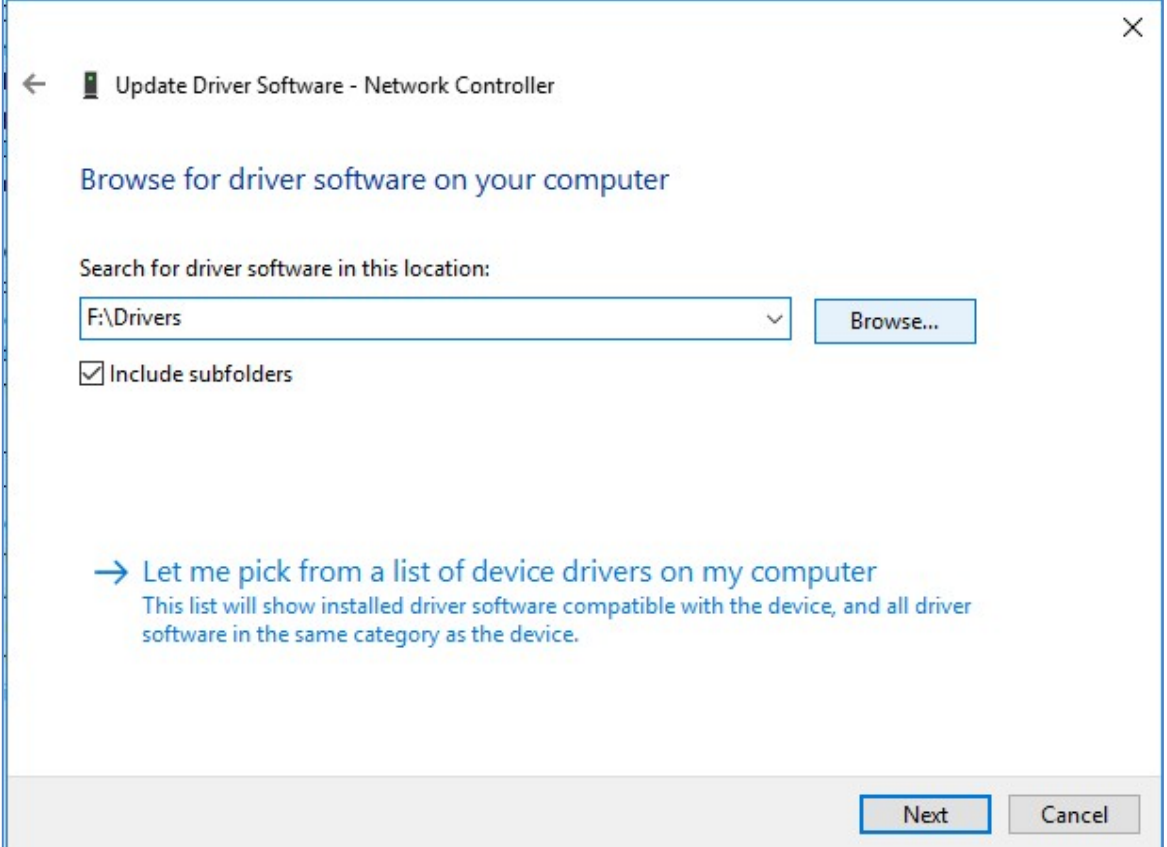

(5).Once the installation has been completed, click the **Close** button to exit.

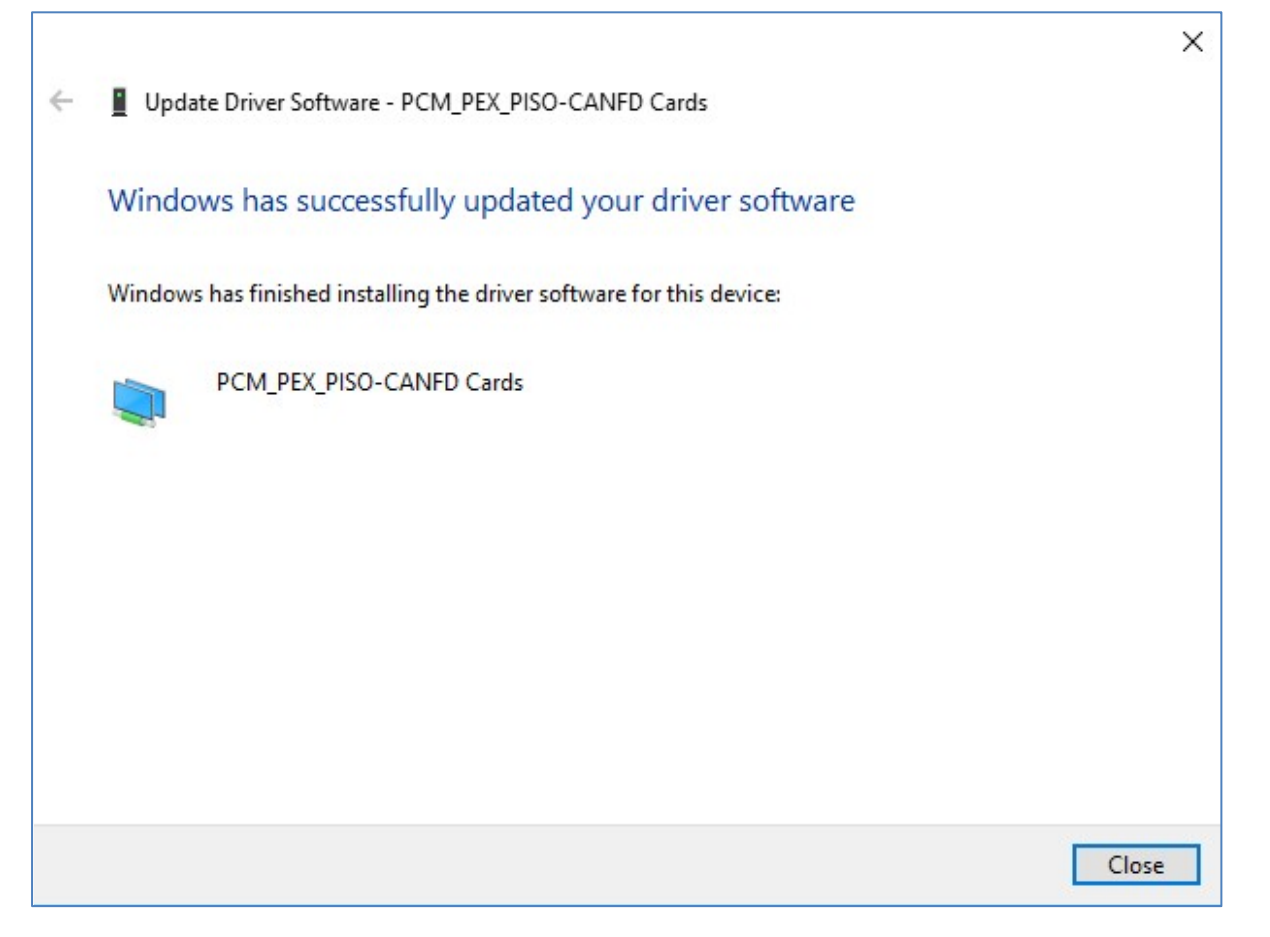

#### (6). After successfully to install the driver, you can see the **PCM\_PEX\_PISO-CANFD** Cards in **CANFDCard** item.

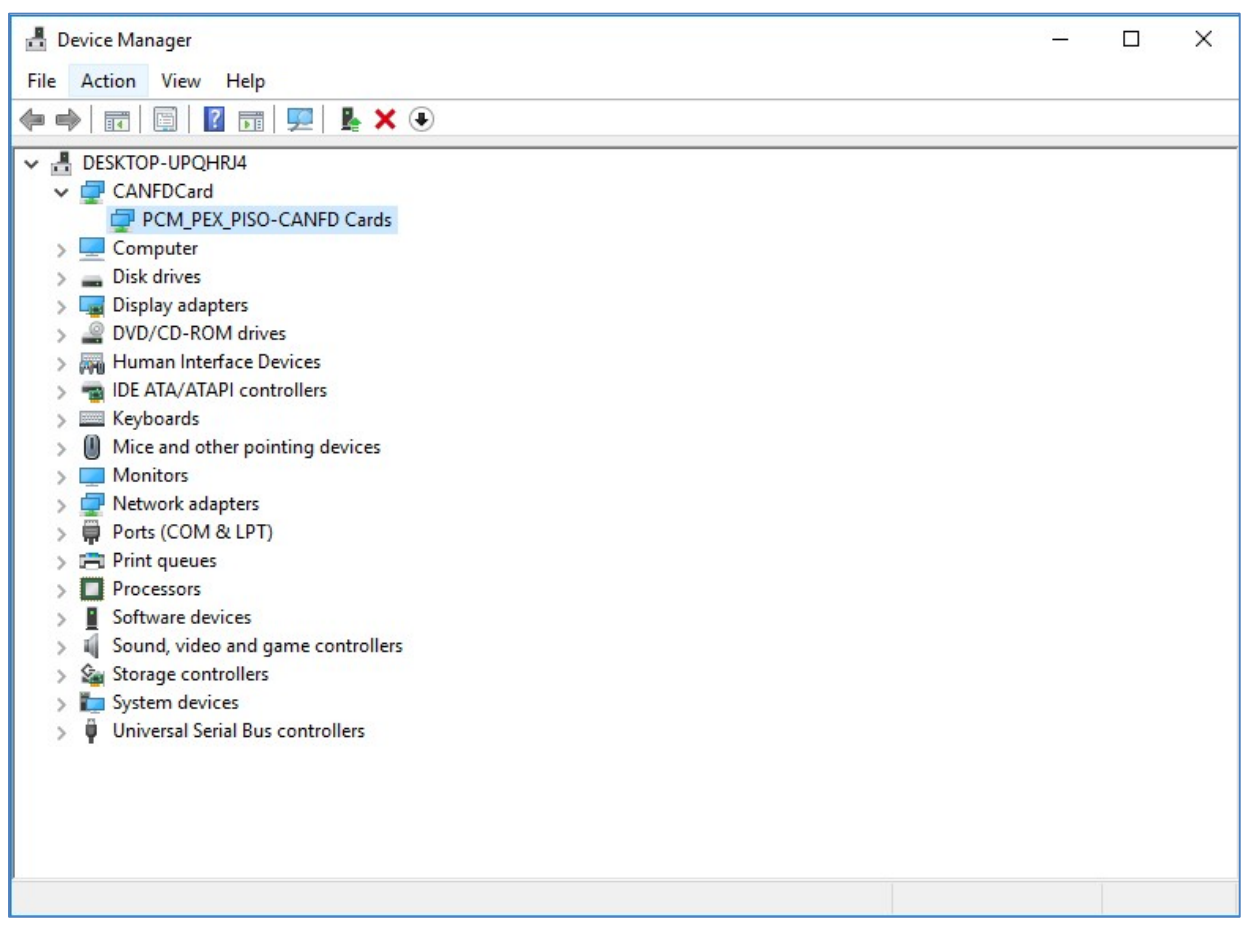

# 3 ---------------------------------------------------------------- **Pin Assignment**

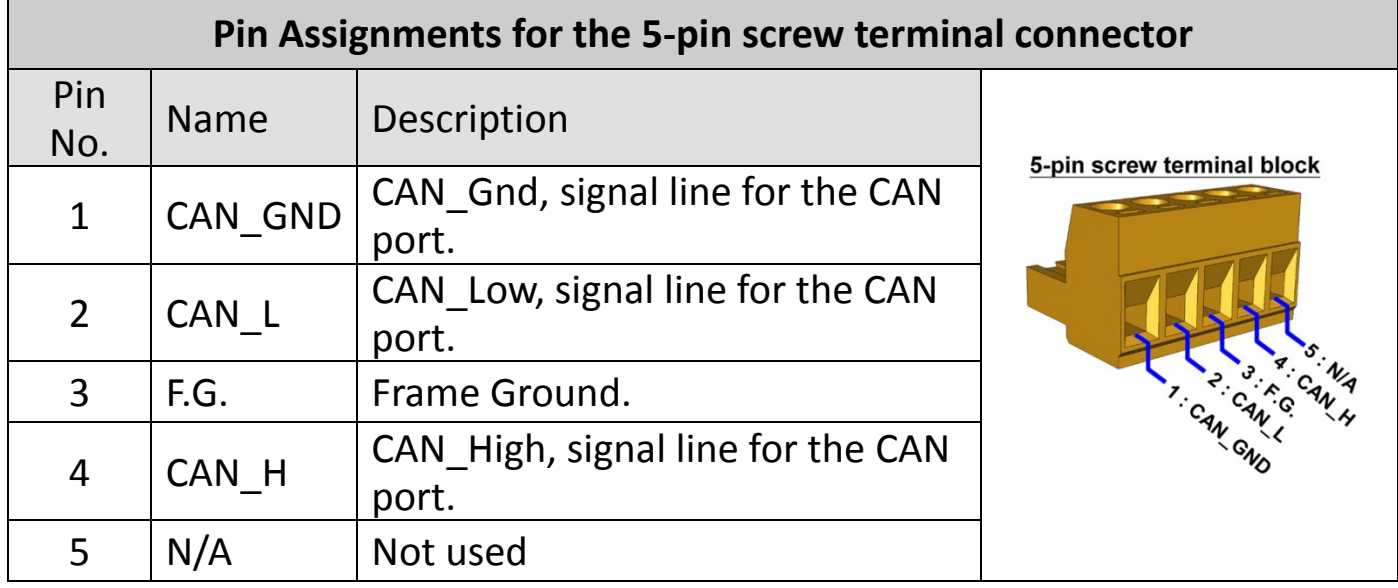

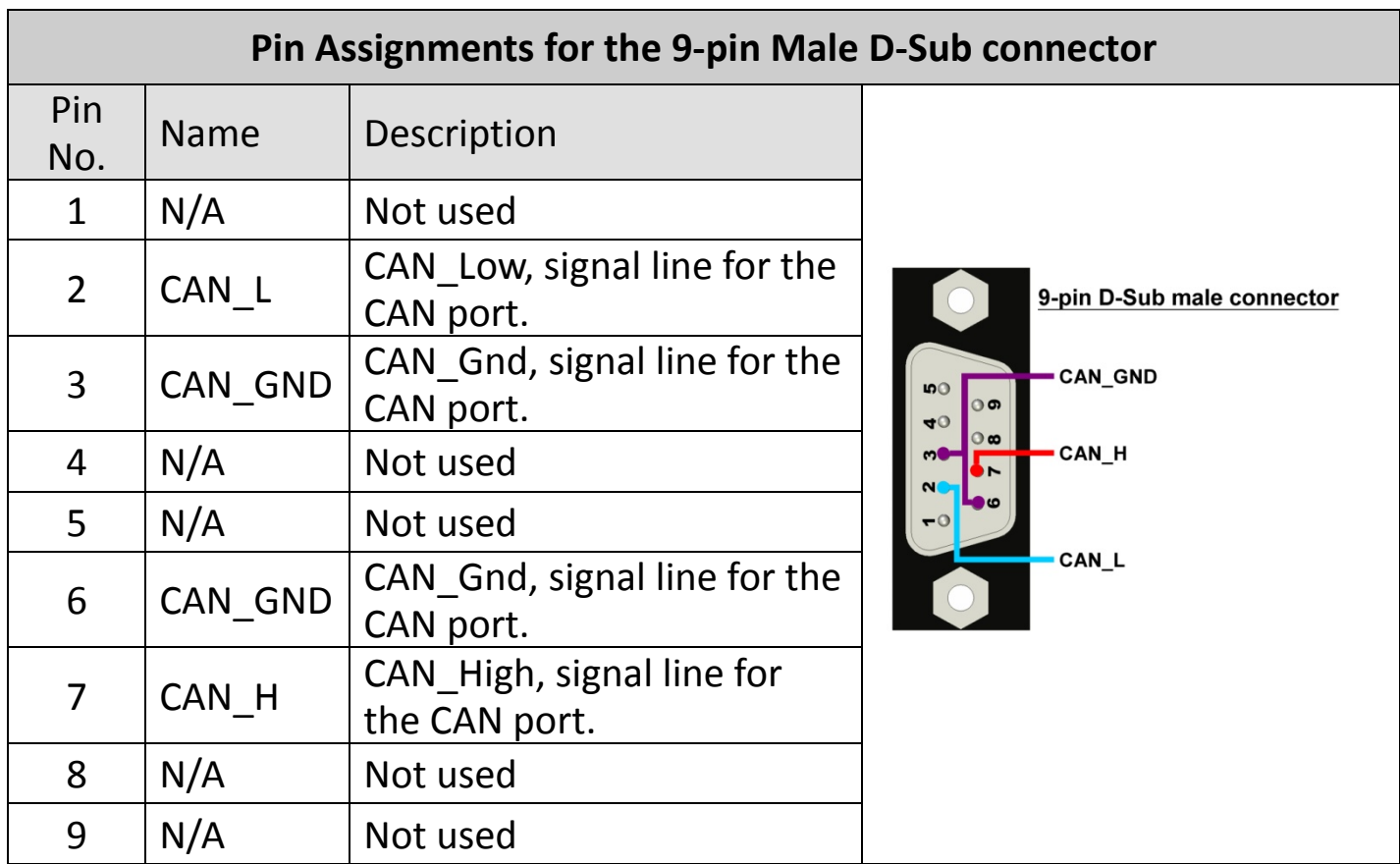

# 4 ---------------------------------------------------------------- **Testing Board**

PISO-CANFD Utility is provided by ICP DAS to transmit / receive CAN/CAN FD messages for CAN Bus communication testing easily and quickly.

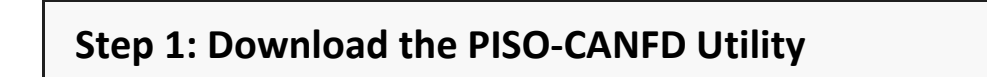

The software is located at: <https://www.icpdas.com/en/download/show.php?num=3199>

### **Step 2: Setting up the board**

#### Connect the CAN\_L and CAN\_H pin on port1 and port2 of board.

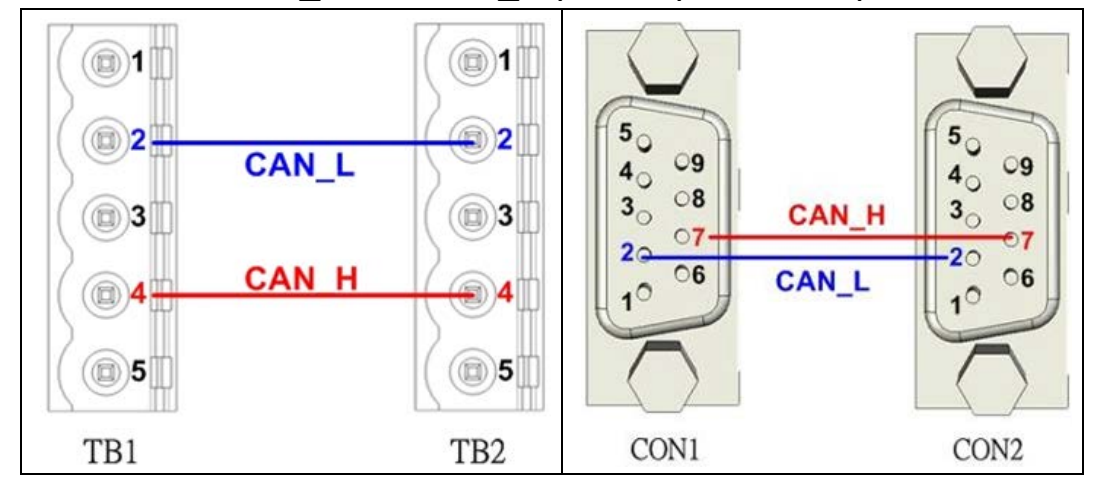

#### **Step 3: Active the board**

#### Launch the PISO-CANFD Utility software.

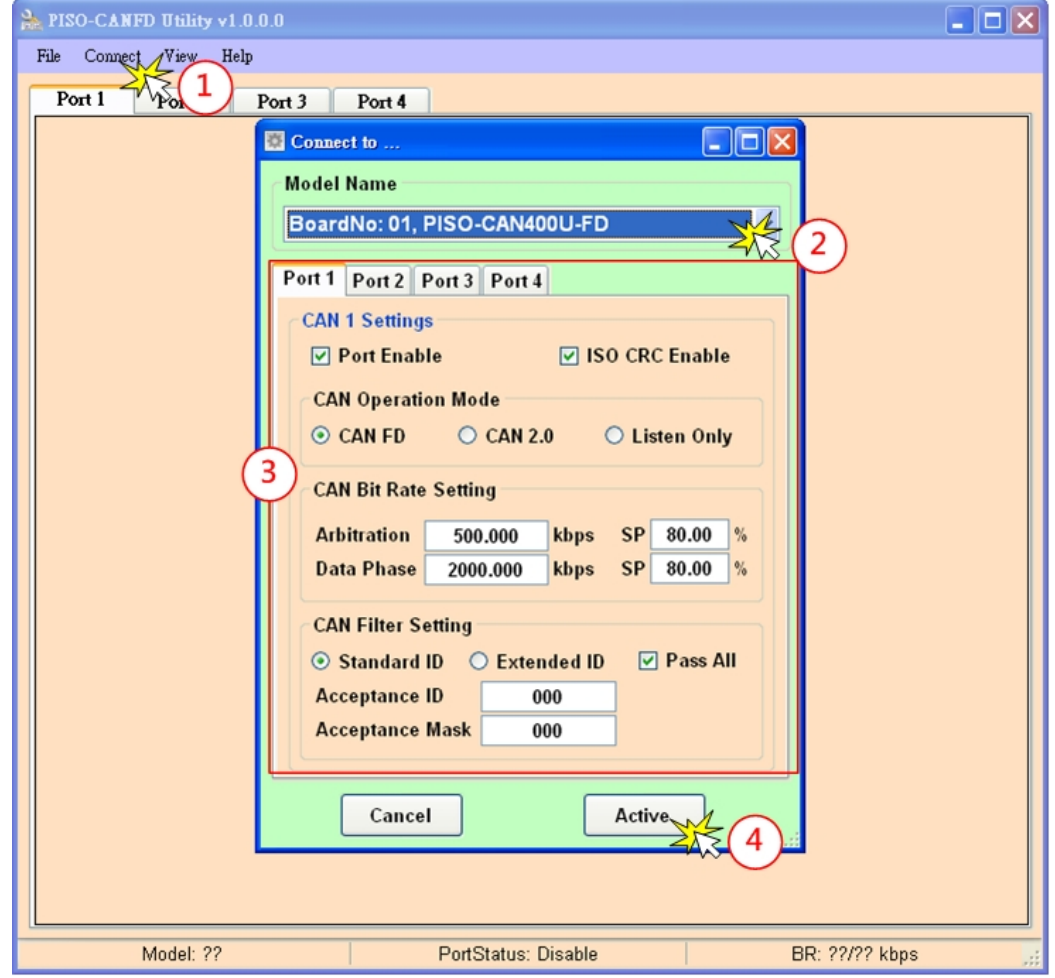

- (1). Click the "Connect to …" item to open the "Connect" frame of Utility.
- (2). Select the necessary PISO-CAN400U-FD module.
- (3).On the "CAN Setting location, user can set the CAN operation mode, bit rate and filter prarameters. For detail information, please refer to section "2.4. Software Utility" of user's manual.
- (4). Press the "Active" buttom to start to use the above setting to send/receice CAN messages.

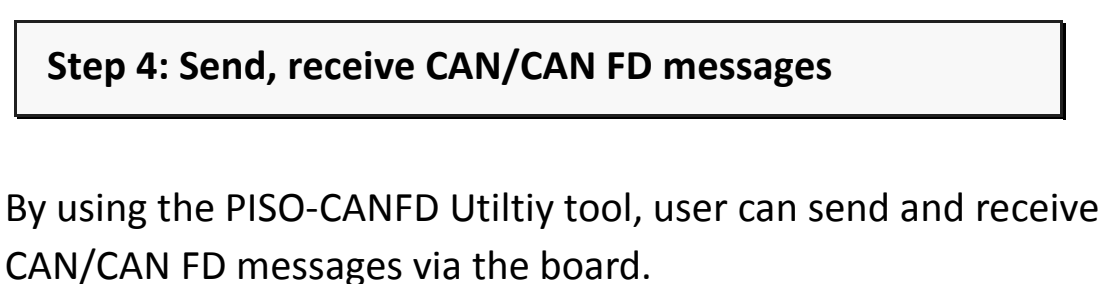

Send CAN/CAN FD messages and check received CAN/CAN FD messages.

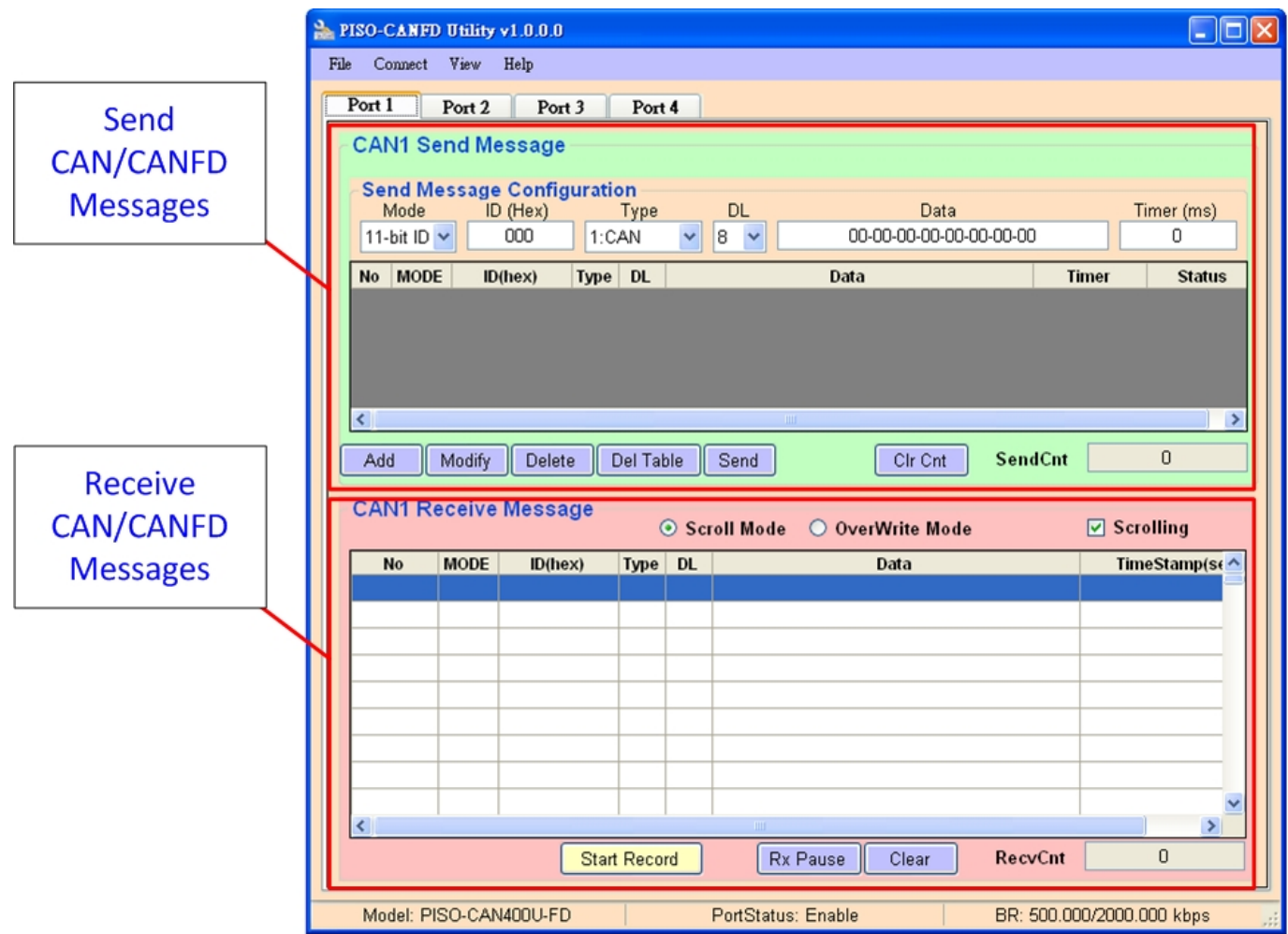